# Dell Display and Peripheral Manager on Mac

User's Guide

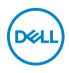

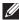

NOTE: A NOTE indicates important information that helps you make better use of your computer.

Copyright © 2022 Dell Inc. or its subsidiaries. All rights reserved. Dell, EMC, and other trademarks are trademarks of Dell Inc. or its subsidiaries. Other trademarks may be trademarks of their respective owners.

2022 - 06

Rev. A00

# Contents

| Overview                                                                                           |
|----------------------------------------------------------------------------------------------------|
| Downloading and setting up the Dell Display and Peripheral Manager6                                |
| Downloading Dell Display and Peripheral Manager 6<br>Connect your monitor and webcam to your Mac 6 |
| Before launching Dell Display and Peripheral Manager7                                              |
| Using the Quick Settings dialog                                                                    |
| Launching Dell Display and Peripheral Manager 10                                                   |
| Adjusting the brightness and contrast                                                              |
| Setting the monitor display mode                                                                   |
| Organizing windows with Easy Arrange 13                                                            |
| Using Application Window Snap                                                                      |
| Using the Webcam                                                                                   |
| Camera Control                                                                                     |
| Camera Firmware Update 18                                                                          |
| Managing multiple video inputs                                                                     |
| Setting up the KVM 21                                                                              |

(Dell

| Applying energy conservation features                                             | 24 |
|-----------------------------------------------------------------------------------|----|
| Other shortcut keys 2                                                             | 25 |
| Restoring application positions                                                   | 26 |
| Troubleshooting 2                                                                 | 28 |
| Dell monitors and webcams not supported by<br>Dell Display and Peripheral Manager |    |
| Updating Dell Display and Peripheral Manager software                             | 30 |

DEL

## Overview

Dell Display and Peripheral Manager (DDPM) is an Apple macOS application used to manage a monitor or a group of monitors or webcams.

Dell Display and Peripheral Manager allows manual adjustment of the displayed image, assignment of automatic settings, energy management, window organization, image rotation, and other features on selected Dell monitors and webcams.

After installing Dell Display and Peripheral Manager, it runs each time your system starts. A quick access icon is available in the status menu, with information about connected monitors available when you hover your cursor over the icon.

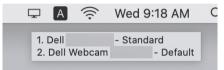

- NOTE: Some hardware-dependent features are only available on monitors or webcams that support those features. Refer to your monitors or webcams user guide for information about which features are available.
- NOTE: Screenshots in this document are for illustrative purposes only. Some features may not be supported by your monitor or webcam.

Déi

### Downloading and setting up the Dell Display and Peripheral Manager

#### Downloading Dell Display and Peripheral Manager

Browse for your monitor or webcam model name, or type it in at https:// www.dell.com/support. Download Dell Display and Peripheral Manager for Mac from the list of downloads, and install it on your Mac.

You can also visit **https://www.dell.com/support/ddpm** and download the software from the site. The Dell support website detects the OS of the device, and Dell Display and Peripheral Manager download link will appear if you are browsing from a Mac device.

Alternatively, Mac OS can be selected from the Operating System dropdown list.

#### Connect your monitor and webcam to your Mac

1. Connect your Mac to monitor or webcam as described in your monitor or webcam user guide.

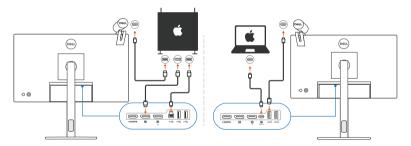

- NOTE: Connectivity diagrams are for illustrative purposes only. Refer to your monitor or webcam user guide for complete information about connecting your monitor.
- NOTE: Ensure that the USB Type-C cable or USB upstream (USB Type-B) cable is connected between your Mac and your monitor or webcam.
- NOTE: For Apple Silicon Mac, ensure that the USB upstream cable is connected between your Mac and your monitor.

DELI

### Before launching Dell Display and Peripheral Manager

Before launching Dell Display and Peripheral Manager, go to **Others** in your monitor's On-Screen Display menu and ensure that the **DDC/CI** feature is enabled.

| 851 |                     |     |        |
|-----|---------------------|-----|--------|
| Ö   | Brightness/Contrast |     |        |
| Þ   | Input Source        |     |        |
| ٩   | Color               |     |        |
| Ģ   | Display             |     |        |
|     | PIP/PBP             |     |        |
|     | USB                 | Off |        |
|     | Audio               |     |        |
|     | Menu                |     |        |
|     | Personalize         |     |        |
|     |                     |     |        |
|     |                     |     |        |
|     |                     |     | < Exit |
|     |                     |     |        |

When launching Dell Display and Peripheral Manager for the first time, the application will request access to **Screen Recording and Accessibility** privileges on your Mac.

Click **Open System Preferences** and follow the on-screen instructions to enable **Screen Recording** and **Accessibility**.

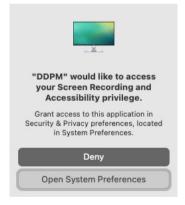

NOTE: Screen Recording and Accessibility privileges must be granted in order for Dell Display and Peripheral Manager to launch on your Mac.

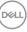

## Using the Quick Settings dialog

Clicking Dell Display and Peripheral Manager icon on the status bar opens the **Quick Settings** dialog box. When multiple Dell monitors are connected to the computer, you can select any monitor from the drop-down menu.

The **Quick Settings** dialog box provides quick access to commonly-used features, such as configuring the monitor:

- Resolution
- · Brightness and Contrast
- Presets (auto or manual mode)

A list of recently-used layouts are available for quick selection. Click on the **More Options** to access other layouts from the **Easy Arrange** menu in the Dell Display and Peripheral Manager interface.

| Display       | Dell        |              |
|---------------|-------------|--------------|
| Resolution    | 3840 x 2160 | Change       |
| O Auto Mode   |             | Configure    |
| 🔾 Manual Mo   | de          | Standard 🗘   |
| Brightness    |             | 50%          |
| Contrast      |             | 85%          |
| Recently used |             | More options |
| ×             |             |              |
|               |             |              |

NOTE: Dell Display and Peripheral Manager matches customized System Preferences applied on your Mac.

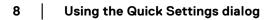

DELI

| Feature                 | Function                                                            | Description                                                                                                    |
|-------------------------|---------------------------------------------------------------------|----------------------------------------------------------------------------------------------------|
| Quick<br>DDPM<br>Access | Shortcut key<br>to launch<br><b>Quick</b><br>Settings<br>dialog box | • Ctrl+Shift+D                                                                                                    |
|                         | Select<br>monitor when<br>multiple<br>monitors are<br>connected     | <ul> <li>When more than one monitors are connected to<br/>the computer, select the monitor from the model<br/>drop-down list to configure the monitor.</li> </ul>                                                                                                    |
|                         |                                                                     | <ul> <li>When the monitor is selected from the UI, the<br/>selected monitor screen will be dimmed<br/>momentarily, showing a monitor icon with the<br/>model name on the screen to indicate the<br/>physical screen selected.</li> </ul>                                                                                                    |
|                         |                                                                     | <ul> <li>Press Ctrl + Shift + D to bring up the <b>Quick</b></li> <li>Settings dialog box of the monitor where the mouse pointer is currently located.</li> </ul>                                                                                                    |
|                         | Select<br>webcam<br>when more                                       | <ul> <li>When more than one webcams are connected to<br/>the computer, select the webcam from the<br/>model drop-down list to configure the webcam.</li> </ul>                                                                                                    |
|                         | than one<br>webcams are<br>connected                                | <ul> <li>When the webcam is selected from the UI, the<br/>webcam preview window will be OFF<br/>momentarily, showing a webcam icon with the<br/>model name on the screen to indicate the<br/>webcam selected. Press Ctrl + Shift + D to bring<br/>up the <b>Quick Settings</b> dialog box of the<br/>webcam where the mouse pointer is currently<br/>located.</li> </ul> |

(Dell

9

### Launching Dell Display and Peripheral Manager

Launch the Dell Display and Peripheral Manager by one of the following methods:

• Right-click on the DDPM icon on the status bar and select **Open Dell Display** and **Peripheral Manager...**.

| Open Dell Display and Peripheral Ma                       | nager        |  |
|-----------------------------------------------------------|--------------|--|
| Save current window layout<br>Restore saved window layout |              |  |
| Auto-restore window layout                                |              |  |
| ✓ Application Window Snap                                 |              |  |
| Easy Arrange shortcut key                                 |              |  |
| Left                                                      | ~~~          |  |
| Right                                                     | <∠~          |  |
| Up                                                        | ▲ <i>∑</i> ^ |  |
| Down                                                      | ~~~          |  |
| Top left                                                  | ^~C U        |  |
| Top right                                                 | 1.21         |  |
| Bottom left                                               | L 7~         |  |
| Bottom right                                              | ~7. K        |  |
| Online documentation                                      |              |  |
| Check for new version                                     |              |  |
| Exit                                                      |              |  |

• Click DDPM icon from the **Quick Settings** Dialog box.

|               | Ξ           |              |
|---------------|-------------|--------------|
| Display       | Dell        |              |
| Resolution    | 3840 x 2160 | Change       |
| Auto Mode     |             | Configure    |
| 🔾 Manual Mode | Stand       | lard 📀       |
| Brightness    |             | 50%          |
| Contrast      |             | 85%          |
| Recently used |             | More options |
| ×             |             |              |
|               |             |              |

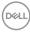

## Adjusting the brightness and contrast

In Dell Display and Peripheral Manager menu, access the **Brightness/Contrast** menu to change the brightness and contrast levels.

| Feature                 | Function                         | Description                                                                                                    |  |
|-------------------------|----------------------------------|----------------------------------------------------------------------------------------------------|--|
| Brightness/<br>Contrast | Brightness /<br>Contrast         | • Adjust the monitor brightness and contrast.                                                                                                    |  |
|                         | Enable display<br>matrix control | <ul> <li>Enable this feature to allow you to apply the<br/>brightness, contrast and color presets controls<br/>to all connected supported monitors.</li> </ul> |  |

NOTE: "Enable display matrix control" is active when multiple monitors are connected

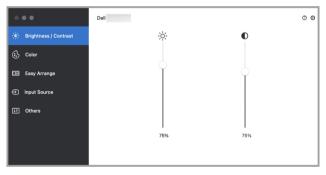

#### Single monitor connection user interface

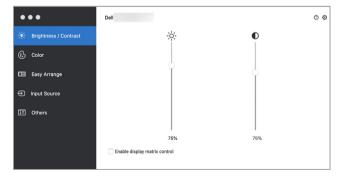

#### Multi-monitor connection - Enable display matrix control

DELI

## Setting the monitor display mode

The **Color** menu allows you to associate any **Preset Mode** with an application. When **Auto Mode** is enabled, Dell Display and Peripheral Manager automatically switches to the corresponding **Preset Mode** whenever the associated application is activated. The **Preset Mode** assigned to a particular application may be the same on each connected monitor, or it can vary from one monitor to another.

To add a new application to the assignment list, go to finder to search for the application, drag it from the Finder and drop to the current list. Choose the preset from the **Preset Mode** drop-down list to associate the preset to the application.

| Feature | Function    | Description                                                                                                    |
|---------|-------------|----------------------------------------------------------------------------------------------------|
| Color   | Resolution  | Change screen resolution.                                                                                                    |
|         | Auto Mode   | <ul> <li>Click on the <b>Configure</b> button to access the<br/><b>Auto Mode</b> menu to assign a preset mode to<br/>an application.</li> </ul>             |
|         |             | <ul> <li>Enable this feature to activate the preset mode<br/>automatically when the associated application<br/>is selected as the active window.</li> </ul> |
|         | Manual Mode | • Select the preset mode manually from the user interface.                                                                                                  |

NOTE: Preset Mode assignments for batch files, scripts, shortcuts, and non-executable files such as zip archives or packed files, are not supported.

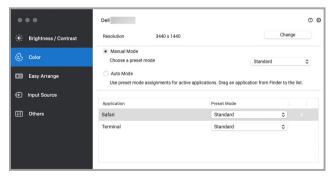

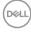

## Organizing windows with Easy Arrange

The **Easy Arrange** menu simplifies the applications window organization on the monitor. To use it:

- **1.** Select any of the predefined layout to virtually divide the screen into multiple zones.
- **2.** Drag the application to your selected zone to position the application in the zone. The application will snap to the selected zone.

Click the > icon to explore more layouts. To create a custom layout, arrange the application zone positioning by resizing the zone for the opened windows and then click **Save** to save the layout as custom layout.

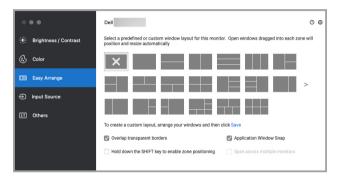

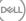

| Feature                     | Function                                                       | Description                                                                                                    |
|-----------------------------|----------------------------------------------------------------|----------------------------------------------------------------------------------------------------|
| Easy<br>Arrange             | Overlap<br>transparent<br>borders                              | • Enable the feature to allow application snap side by side without gap.                                                                                                    |
|                             | Hold down<br>the SHIFT<br>key to enable<br>zone<br>positioning | <ul> <li>Enable the feature to require you to press the<br/>Shift key to activate the Easy Arrange<br/>positioning.</li> </ul>                                                                                                    |
|                             | Application<br>Window Snap                                     | <ul> <li>Quick access to snap application window to<br/>recently-used layout.</li> </ul>                                                                                                    |
|                             | Span multiple<br>monitors                                      | <ul> <li>If you are using multiple monitors in an array or<br/>matrix, the Easy Arrange layout can be applied<br/>across all the monitors as one desktop. You need<br/>to align your monitors properly to make it<br/>effective.</li> </ul> |
| Enhanced<br>Easy<br>Arrange | Custom<br>layouts                                              | <ul> <li>Save and name five customized Easy Arrange patterns.</li> <li>Configure x*y patterns.</li> </ul>                                                                                                    |
|                             | Recently-used<br>layouts                                       | <ul> <li>Press Ctrl+Shift+7 to cycle among recently-<br/>used layouts.</li> </ul>                                                                                                    |
|                             | On-the-fly<br>partition<br>resizing                            | <ul> <li>Move the mouse cursor to the layout pattern,<br/>right-click the mouse and select Customize<br/>Layout.</li> </ul>                                                                                                    |
|                             |                                                                | <ul> <li>Press and hold mouse left button to move<br/>border. The new layout will be saved after five<br/>seconds when the mouse left button is released.</li> </ul>                                                                        |
|                             | Easy Arrange<br>layouts for<br>portrait mode                   | <ul> <li>Portrait mode Easy Arrange icons are<br/>presented when monitor is rotated.</li> </ul>                                                                                                    |

NOTE: If an application window cannot fit in the zone defined by Easy Arrange, the application may not display properly.

NOTE: Disable the Mac "Display have separate spaces" before using the Easy Arrange function.

14 Setting the monitor display mode

## **Using Application Window Snap**

The **Application Window Snap** is designed to enable application placement on any screen quickly. When this function is enabled in Dell Display and Peripheral Manager, dragging the application triggers a floating menu that contains recently-used **Easy Arrange** layouts. Drop the application to any one of the listed layouts to perform window placement.

You can enable this feature by one of the following methods:

• Launch Dell Display and Peripheral Manager, go to **Easy Arrange** menu, and select **Application Window Snap** to enable the function.

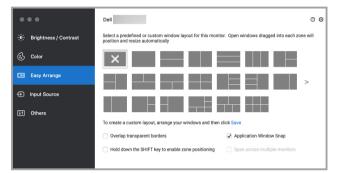

• Right-click on the DDPM icon on the status bar, and select **Application Window Snap** to enable the function.

| Open Dell Display and Peripheral N                                                      | lanager |
|-----------------------------------------------------------------------------------------|---------|
| Save current window layout<br>Restore saved window layout<br>Auto-restore window layout |         |
| ✓ Application Window Snap                                                               |         |
| Easy Arrange shortcut key                                                               |         |
| Left                                                                                    | ~~~ <   |
| Right                                                                                   | ~~~▶    |
| Up                                                                                      | ^\L▲    |
| Down                                                                                    | ~~~     |
| Top left                                                                                | ^~C U   |
| Top right                                                                               | 1.51    |
| Bottom left                                                                             | L 7 ~   |
| Bottom right                                                                            | ~7. K   |
| Online documentation<br>Check for new version                                           |         |
| Exit                                                                                    |         |

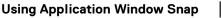

DEL

## Using the Webcam

#### **Configuring Webcam**

| Feature             | Function             | Description                                                                                                    |
|---------------------|----------------------|----------------------------------------------------------------------------------------------------|
| Camera<br>selection | Camera<br>selection  | Select the connected cameras.                                                                                                    |
| and<br>preview      | Preview<br>window    | • View camera images in real time.                                                                                                    |
|                     | Zoom                 | • Zoom in and zoom out camera preview.                                                                                                    |
| Camera<br>control   | Camera<br>Preset     | <ul> <li>You can select a preset that suits your style<br/>depending on how you want the image to appear<br/>on the camera from the options provided. You<br/>can also create a custom preset.</li> </ul> |
|                     | Al Auto<br>Framing   | <ul> <li>Always stay focused. The Al Auto Framing<br/>keeps you at the center of the picture no matter<br/>where you move.</li> </ul>                                                                     |
|                     | Field of View        | <ul> <li>You can set the viewing angle by adjusting your<br/>field of view to 65°, 78° or 90° if available.</li> </ul>                                                                                    |
| Microphone          | Camera<br>Microphone | <ul> <li>You can switch on or off the built-in microphone<br/>for clear communication optimized for personal<br/>workspace.</li> </ul>                                                                    |
|                     |                      | <b>NOTE:</b> Camera Microphone is available on the following model:<br>• Webcam: WB5023                                                                                                    |

| •••                          | Dell        | 0 0                              |
|------------------------------|-------------|----------------------------------|
| ्र्षेः Brightness / Contrast | Preset      | Webcam Control Color and Image   |
| Color                        | Dell Webcam | Preset Default $5  ightarrow + $ |
| 📧 Easy Arrange               |             | Default ()                       |
| 🗖 Webcam                     |             | Smooth                           |
| Input Source                 |             | Vibrant 🚺                        |
| IT Others                    | Q ()        | ⊕ Warm <b>0</b>                  |
|                              |             | Add new preset                   |
|                              |             |                                  |

16 Using the Webcam

(DELL

#### **Camera** Control

You can adjust **AI Auto Framing**, **Field of View**, Zoom, **Autofocus**, **Priority**, and Camera switch from the **Camera Control** section of the user interface.

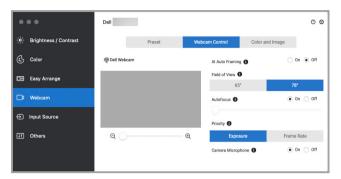

#### Color and Image

It is possible to adjust the automatic correction for optimal image quality at various lighting conditions using **HDR** (High Dynamic Range). Other settings like **Auto White Balance**, **Brightness**, **Sharpness**, **Contrast**, **Saturation**, and **Anti Flicker** for the Dell Webcam makes it easier to get an image of your choice. The user interface is simple and intuitive to achieve this.

| •••                     | Dell          |                  |                 | Ø     | 0 |
|-------------------------|---------------|------------------|-----------------|-------|---|
| - • Brightness/Contrast | Prese         | t Webcam Control | Color and Image |       |   |
| 🔂 Color                 | @ Dell Webcam | HDR 🚯            | ) On            | O off | 1 |
| Easy Arrange            |               | Auto White B     | ialance   On    | ⊖ off | 1 |
| ☐1 Webcam               |               | Brightness       |                 |       |   |
| Input Source            |               | Sharpness        |                 |       |   |
| <b>↓</b> ↑ Others       | Q ()          | @<br>Contrast    |                 |       |   |
|                         |               | Saturation       |                 |       |   |

NOTE: AI Auto Framing and HDR features are available on all supported Dell Displays and Dell Webcams connecting to the Mac using any type of USB cable except for the following models that must be connected to the Mac using the USB 3.0 cable:

Webcam: WB7022

Dell

#### **Camera Firmware Update**

Camera firmware version can be found in **Help** dialog. Camera firmware can be upgraded in **Settings** dialog. You can click **Update** to download and update Dell Webcam firmware immediately.

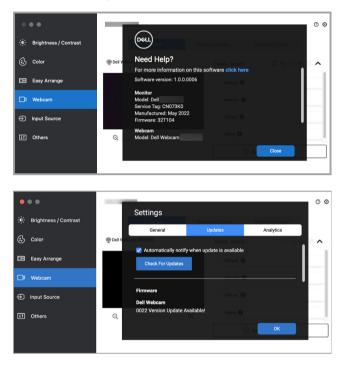

Dell

## Managing multiple video inputs

The **Input Source** menu provides convenient ways for you to manage multiple video inputs connected to your Dell monitor. This makes it easy to switch between inputs while you work with multiple computers.

All video input ports available to your monitor are listed. You can assign each input with a name. Save your changes after editing.

|                             | Dell                        |          |         |            |      |       |                   | Ø | 0 |
|-----------------------------|-----------------------------|----------|---------|------------|------|-------|-------------------|---|---|
| -)•/- Brightness / Contrast | Input port                  | Input na |         | USB upstre |      |       |                   |   |   |
|                             | USB-C (Active)              | (Click t |         | US8-B1     |      |       |                   |   |   |
| Color                       | DP                          | (Click t | o edit) | US8-B1     | 00   | SB-B2 |                   |   |   |
|                             | HDMI                        | (Click t | o edit) | USB-B1     | 0.0  | SB-B2 |                   |   |   |
| 📧 Easy Arrange              | PIP/PBP mode                |          | -C.     | KVM wizard |      |       | Save              |   |   |
| ☐1 Webcam                   | Favorite input shortcut key |          |         |            |      |       |                   |   |   |
| _                           | None                        | >>       | USB-C   | ٢          |      | Ch    | ange active input |   |   |
| Input Source                | Input switch shortcut key   |          |         |            |      |       |                   |   |   |
|                             | None                        | >>       | USB-C   | ٢          | <<>> | DP    |                   | 0 |   |
| 1 Others                    |                             |          |         |            |      |       |                   |   |   |

#### MOTE: Refer to your monitor user guide for available inputs.

Assign shortcut keys for quick access to your favorite input and switch between two inputs. Alternatively, switch the input source from the menu drop-down list.

| •  | ••                    | Dell                                |          |       |            |      |            |             | 00 |
|----|-----------------------|-------------------------------------|----------|-------|------------|------|------------|-------------|----|
| ÷. | Brightness / Contrast | Input port                          | Input na |       | USB upstre |      |            |             |    |
|    |                       | USB-C (Active)                      | (Click t |       | O USB-81   |      | SB-B2      |             |    |
| 6  | Color                 | HDMI                                | (Click t |       | USB-81     |      |            |             |    |
| œ  | Easy Arrange          | PIP/PBP mode                        |          | к     | VM wizard  |      |            | Save        |    |
| ₽  | Webcam                | Favorite input shortcut key<br>None | >>       | USB-C | 0          |      | V USB-C    | ctive input |    |
| Ð  | Input Source          | Input switch shortcut key           |          |       |            |      | DP<br>HDMI |             |    |
| Ŧ  | Others                | None                                | >>       | USB-C | ٢          | <<>> | 40         |             |    |
|    |                       |                                     |          |       |            |      |            |             |    |

DEL

#### Selecting PIP/PBP mode

1. Click on the **PIP/PBP mode...** (Picture-in-Picture/Picture-by-Picture) icon to enable the split screen function on supported models.

| •••                     | Dell                        |          |         |            |         |       |                 | C |
|-------------------------|-----------------------------|----------|---------|------------|---------|-------|-----------------|---|
| - Brightness / Contrast | Input port                  | Input na | ame     | USB upstre | am port |       |                 |   |
|                         | USB-C (Active)              | (Click t | o edit) | USB-81     |         | SB-B2 |                 |   |
| Color                   | DP                          | (Click t | o edit) | O USB-81   | 00      | SB-B2 |                 |   |
|                         | HDMI                        | (Click t | o edit) | USB-B1     | 0.0     | SB-B2 |                 |   |
| Easy Arrange            | PIP/PBP mode                |          | ****    | KVM wizard |         |       | Save            |   |
| 4 Webcam                | Favorite input shortcut key |          |         |            |         |       |                 |   |
|                         | None                        | >>       | USB-C   | ٢          |         | Chan  | ge active input |   |
| Input Source            | Input switch shortcut key   |          |         |            |         |       |                 |   |
|                         | None                        | >>       | USB-C   | ٢          | <<>>    | DP    |                 | ٢ |
| Others                  |                             |          |         |            |         |       |                 |   |
|                         |                             |          |         |            |         |       |                 |   |
|                         |                             |          |         |            |         |       |                 |   |

2. Select a target window size to split the screen to suit your need.

| ٠     | ••                    | Dell                                |          |          |           |       |       |                  | 00 |
|-------|-----------------------|-------------------------------------|----------|----------|-----------|-------|-------|------------------|----|
| -;o;- | Brightness / Contrast | Input port                          | Input n  |          | USB upstr |       |       |                  |    |
|       |                       | USB-C (Active)                      | (Click t |          | USB-8     |       |       |                  |    |
| 65    | Color                 | DP                                  | (Click t | to edit) | O USB-B   | U O U | SB-B2 |                  |    |
|       |                       | HDMI                                | (Click t | to edit) | USB-8     | 0.0   | SB-B2 |                  |    |
| œ     | Easy Arrange          | o k L I                             |          |          |           |       |       | Save             |    |
| ₽     | Webcam                | Favorite input shortcut key<br>None | >>       | USB-C    | 0         |       | Char  | nge active input |    |
| Ð     | Input Source          | Input switch shortcut key           |          |          |           |       |       |                  |    |
| Ŧ     | Others                | None                                | ~        | USB-C    | ٢         | <<>>  | DP    |                  | ٢  |
|       |                       |                                     |          |          |           |       |       |                  |    |

#### Setting up the KVM

For monitors that supports KVM feature, click on the **KVM wizard** icon and follow the on-screen wizard flow to set up the devices connecting to the monitor.

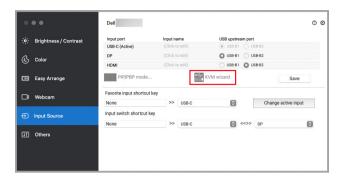

The on-screen wizard flow is illustrated in the following screenshots.

1. Select the number of sources your monitor is connected to.

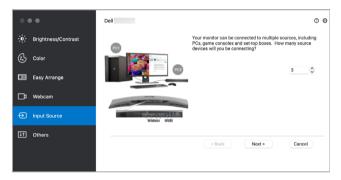

2. Pair the input sources with USB connections and assign preferred names.

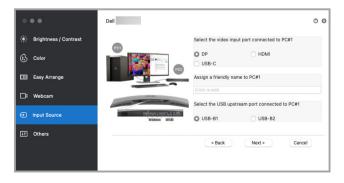

| • • •                       | Dell            | Ø                                                                 | 0 |
|-----------------------------|-----------------|-------------------------------------------------------------------|---|
| ;ó;- Brightness / Contrast  | PCI             | Select the video input port connected to PC#2                     |   |
| 🔂 Color                     |                 | O HDMI USB-C                                                      |   |
| 📧 Easy Arrange              | P02             | Assign a friendly name to PC#2 (Click to edit)                    |   |
| □‡ Webcam                   |                 | Select the USB upstream port connected to PC#2                    |   |
| Input Source                | Video USB       | USB-B1 USB-B2                                                     | 1 |
| it Others                   |                 | < Back Next > Cancel                                              |   |
|                             |                 | < Back Next > Cancel                                              |   |
|                             |                 |                                                                   |   |
|                             | Dell            | 0                                                                 | 0 |
|                             |                 | 0                                                                 |   |
| ;•;•: Brightness / Contrast |                 |                                                                   | Ű |
|                             | PC1             | Select the video input port connected to PC#3                     | Ū |
| 🔂 Color                     | PCI             | O USB-C                                                           |   |
| Ŭ                           | PCI             |                                                                   | Ū |
| 😥 Color Easy Arrange        |                 | O USB-C                                                           |   |
| Ŭ                           |                 | <ul> <li>USB-C</li> <li>Assign a friendly name to PC#3</li> </ul> |   |
| Easy Arrange                | CO<br>Video USB | USB-C Assign a friendly name to PC#3 (Cleck to edit)              |   |
| Easy Arrange                |                 | USB-C Assign a friendly name to PC#3 (Cleck to edit)              |   |

**3.** Select a preferred partition.

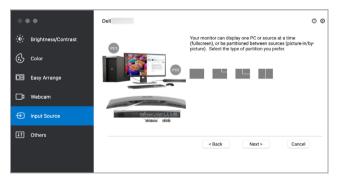

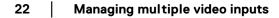

4. Click Finish to save and exit KVM wizard.

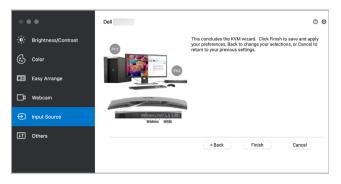

NOTE: Dell Display and Peripheral Manager communicates with your monitor even when the monitor is displaying video from another computer. You can install Dell Display and Peripheral Manager on the computer you frequently use and control input switching from it. You may also install Dell Display and Peripheral Manager on other computers connected to the monitor.

23

## Applying energy conservation features

On supported Dell models, PowerNap energy conservation options are available in **Others** menu. You can choose to set the brightness of the monitor to the minimum level, or to put the monitor to sleep when the screen saver is activated.

| ure   |
|-------|
|       |
|       |
|       |
|       |
|       |
|       |
| 2 - 2 |
|       |
|       |
|       |
|       |
|       |

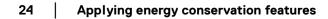

### Other shortcut keys

Assign shortcut keys for quick access to commonly-used features.

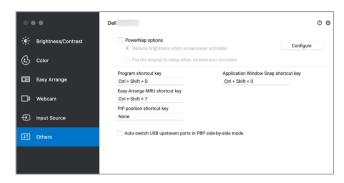

| Feature          | Function                                   | Description                                                                                                    |  |  |  |  |  |
|------------------|--------------------------------------------|----------------------------------------------------------------------------------------------------|--|--|--|--|--|
| Shortcut<br>Keys | Program<br>shortcut key                    | <ul> <li>Quick access to open the <b>Quick Settings</b><br/>dialog box.</li> </ul>                                                                 |  |  |  |  |  |
|                  | Easy Arrange<br>MRU shortcut<br>key        | <ul> <li>Cycle through the 6 recently-used window layouts.</li> </ul>                                                                              |  |  |  |  |  |
|                  | PIP position shortcut key                  | <ul> <li>Quick access to apply the PIP sub position of<br/>the window position to Top-Left, Top-Right,<br/>Bottom-Right or Bottom-left.</li> </ul> |  |  |  |  |  |
|                  | Application<br>Window Snap<br>shortcut key | <ul> <li>Quick access to snap application window to<br/>recently-used layout.</li> </ul>                                                           |  |  |  |  |  |

DELL

## **Restoring application positions**

Dell Display and Peripheral Manager can help you restore application windows into their positions when you reconnect your PC to the monitor(s). Access this feature by right-clicking on Dell Display and Peripheral Manager icon in the notification tray.

| Save current window layout<br>Restore saved window layout<br>Auto-restore window layout |       |
|-----------------------------------------------------------------------------------------|-------|
| Application Window Snap<br>Easy Arrange shortcut key                                    |       |
| Left                                                                                    | ~7~*  |
| Right                                                                                   | 4.7.^ |
| Up                                                                                      | ~~~   |
| Down                                                                                    | ~7~ " |
| Top left                                                                                | ~721  |
| Top right                                                                               | ~72   |
| Bottom left                                                                             | ~75 . |
| Bottom right                                                                            | ~7 k  |
| Online documentation<br>Check for new version                                           |       |
|                                                                                         |       |

If you choose **Auto-restore window layout**, your application windows positions are tracked and remembered by Dell Display and Peripheral Manager. Dell Display and Peripheral Manager automatically places the application windows into their original positions when you reconnect your PC to your monitor(s).

| Open Dell Display and Peripheral Mana                                                     | ager          |
|-------------------------------------------------------------------------------------------|---------------|
| Save current window layout<br>Restore saved window layout<br>/ Auto-restore window layout |               |
| Application Window Snap<br>Easy Arrange shortcut key                                      |               |
| Left                                                                                      | ^\ <b>~</b> ∢ |
| Right                                                                                     | ~~~▶          |
| Up                                                                                        | ^\L           |
| Down                                                                                      | ~~~           |
| Top left                                                                                  | ~~U           |
| Top right                                                                                 | 150           |
| Bottom left                                                                               | ~~~ J         |
| Bottom right                                                                              | ~ 7. K        |
| Online documentation                                                                      |               |
| Check for new version                                                                     |               |
| Exit                                                                                      |               |

Døll

To go back to a favorite layout, first select **Save current window layout** and then **Restore saved window layout**.

| Save current window layout                                |        |
|-----------------------------------------------------------|--------|
| Restore saved window layout<br>Auto-restore window layout |        |
| Application Window Snap<br>Easy Arrange shortcut key      |        |
| Left                                                      | -7~    |
| Right                                                     | ~~~    |
| Up                                                        | ~~~    |
| Down                                                      | ~~~~   |
| Top left                                                  | ^~C L  |
| Top right                                                 | ~77    |
| Bottom left                                               | ~~~.   |
| Bottom right                                              | ~ /2 k |
| Online documentation                                      |        |
| Check for new version                                     |        |

You may use monitors with different models or resolutions in your daily routine, and you may apply different window layouts on them. Dell Display and Peripheral Manager registers the monitor you have reconnected and restore application positions accordingly.

In case you need to replace a monitor in a monitor matrix configuration, you can save the window layout before replacement and restore the layout after a new monitor is connected.

NOTE: You should keep your applications running in order to benefit from this feature. Dell Display and Peripheral Manager does not launch applications.

## Troubleshooting

If Dell Display and Peripheral Manager does not work with your monitor or webcam, it will display the following icon and message in the status menu.

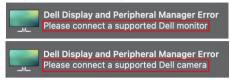

Click on the icon, Dell Display and Peripheral Manager shows a more detailed error message.

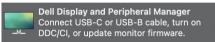

Please note that Dell Display and Peripheral Manager only works with selected Dellbranded monitors or webcams. If you are using monitors or webcams from other manufacturers, Dell Display and Peripheral Manager does not support them.

# Dell monitors and webcams not supported by Dell Display and Peripheral Manager

Dell Display and Peripheral Manager may not work with the following monitors or webcams:

- Dell monitor or webcam models not included in Dell Display and Peripheral Manager for Mac supported list. For more information, see https://www.dell.com/support/ddpm
- Monitors, webcams and accessories not listed in Dell Display and Peripheral Manager for Mac support list. Virtual and wireless monitors do not support DDC/Cl
- Mac models earlier than year 2018
- macOS earlier than 10.14

#### Unable to detect supported Dell monitor or webcam

If Dell Display and Peripheral Manager is unable to detect and/or communicate with a supported Dell monitor or webcam, please take following actions to troubleshoot:

1. Make sure the video cable or USB upstream cable is properly connected to your monitor or webcam and your computer. Ensure all the connectors are firmly inserted into the ports.

**2.** If connecting HDMI cable not working, switch to use HDMI and USB upstream cable. Launch DDPM again.

- 3. Check the monitor OSD to ensure DDC/CI is enabled.
- **4.** Remove any docking stations or cable extenders or converters between the monitor and the graphics port. Some low-cost extenders, hubs or converters may not support DDC/CI properly and can fail Dell Display and Peripheral Manager. Update the driver of such device if the latest version is available.
- 5. Check if the webcam is detected under USB section in System Information
- **6.** Wait for a few seconds after unplugging the webcam before re-connecting it to the computer.
- 7. Restart your system.

### Updating Dell Display and Peripheral Manager software

If your PC is connected to the Internet, you will be prompted to upgrade to a newer version of Dell Display and Peripheral Manager when it is available. It is recommended to download and install the latest Dell Display and Peripheral Manager application.

You may also check for new version by right clicking on Dell Display and Peripheral Manager icon.

| Right     ^Tl       Up     ^Tl       Down     ^Tl       Top left     ^Tl       Top right     ^Tl       Bottom left     ^Tl                                                                                                    | Save current window layout<br>Restore saved window layout<br>Auto-restore window layout |       |
|----------------------------------------------------------------------------------------------------|-----------------------------------------------------------------------------------------|-------|
| Right         ~TI           Up         ~TI           Down         ~TI           Down         ~TI           Top left         ~TI           Top left         ~TI           Bottom left         ~TI           Bottom right         ~TI           Online documentation         Check for new version |                                                                                         |       |
| Up ^ 7 7<br>Down ^ 7 7<br>Top left ^ 7 7<br>Top left ^ 7 7<br>Bottom left ^ 7 7<br>Bottom right ^ 7<br>Online documentation<br>Check for new version                                                                                                    | Left                                                                                    | ~7~*  |
| Down     ATM       Top left     ATM       Top right     ATM       Bottom left     ATM       Bottom right     ATM       Online documentation     Check for new version                                                                                                    | Right                                                                                   | ~~~   |
| Top left     ~~       Top right     ~~       Bottom left     ~~       Bottom right     ~~       Online documentation     Check for new version                                                                                                    | Up                                                                                      | ~~~   |
| Top right     ~T       Bottom left     ~T       Bottom right     ~T       Online documentation     Check for new version                                                                                                    | Down                                                                                    | -27   |
| Bottom left     ~~.       Bottom right     ~~.       Online documentation     Check for new version                                                                                                    | Top left                                                                                | ~~~   |
| Bottom right ^℃ ł<br>Online documentation<br>Check for new version                                                                                                    | Top right                                                                               | ~7    |
| Online documentation<br>Check for new version                                                                                                    | Bottom left                                                                             | ~7~ . |
| Check for new version                                                                                                    | Bottom right                                                                            | ~77   |
|                                                                                                    | Online documentation                                                                    |       |
| Exit                                                                                                    | Check for new version                                                                   |       |
|                                                                                                    | Exit                                                                                    |       |
|                                                                                                    |                                                                                         |       |
|                                                                                                    |                                                                                         |       |
| Settings                                                                                                    |                                                                                         |       |

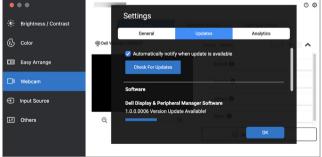

## Deell